#### 26 October 2003 *DETAIL INSTALLATION DATA FOR*  **READ AND SPEAK GREEK / CD-ROM and GREEK FONT**

There are **5** things to do described briefly below and in more detail in the sections noted within parentheses:

- **Ö Install Read and Speak Program (B.1)**
- **Ö Install AnotekGreek font (C)**
- **Ö Modify value of MaxFileHandles to 240 (D.1)**
- **Ö Modify value of FILES to 240 in c:\config.sys(D.2)**
- **Ö Add flag on desktop to run program (D.3)**
- **Ö Resizing of program screen to expand and fill large monitors (Step 6 below)**

**You can download the latest corrections from the internet at http://www.learngreeklanguage.com/CORRECTIONS.HTM** 

#### **A brief description of the program installation is given below.**

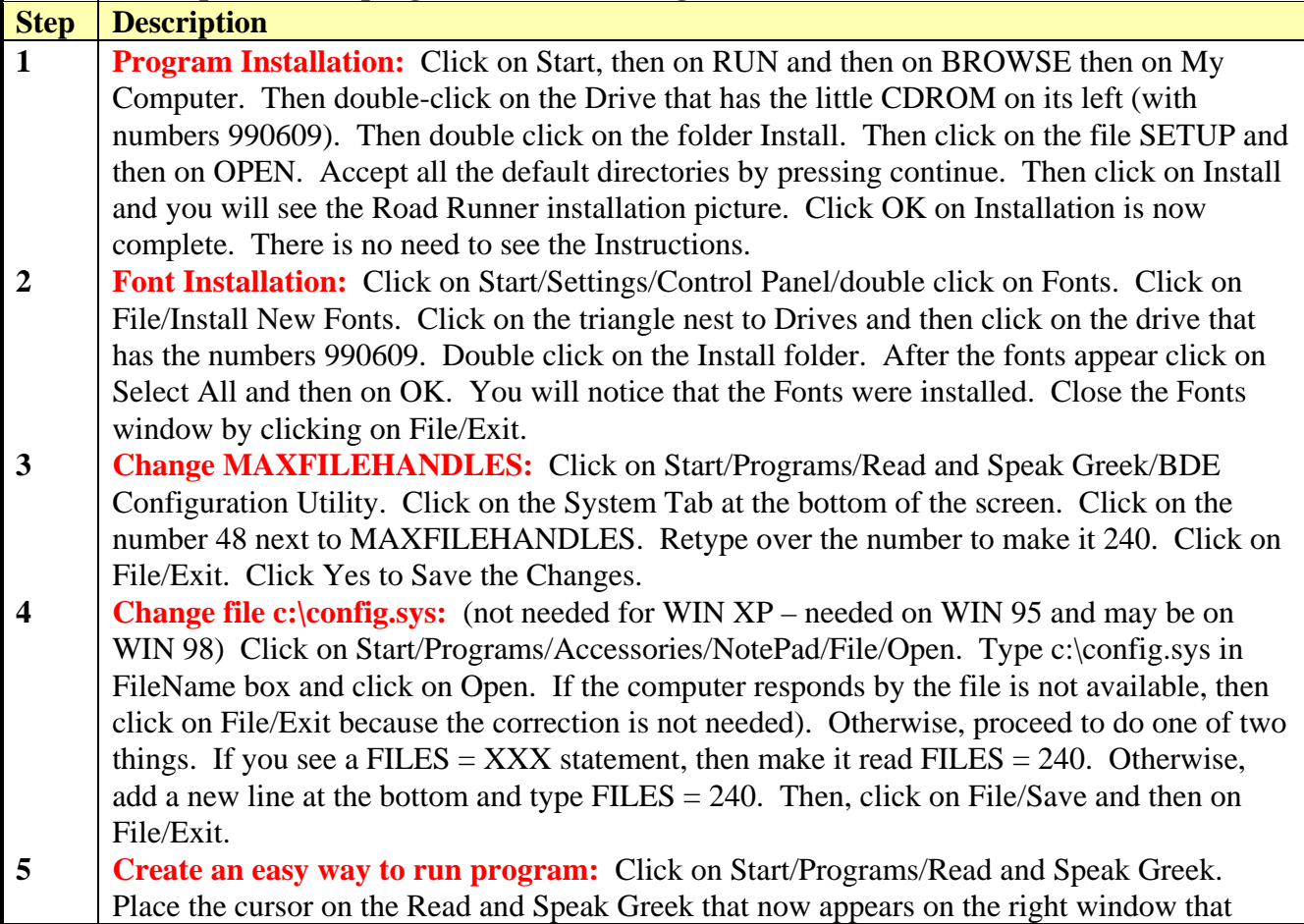

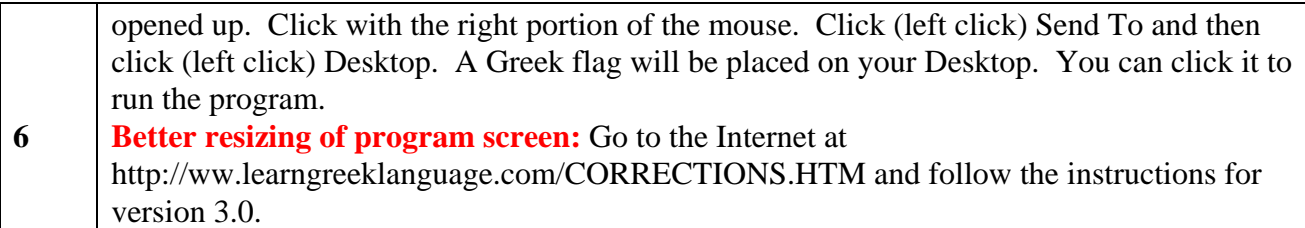

**(The font is in CD-ROM and it is needed in order to show Greek characters in the program. The program will show English characters without the font. The installation program SETUP.EXE and the fonts are in the INSTALL folder of the CD-ROM.)** 

#### **About Data Linkage (Note: The picture below shows the Main Menu screen)**

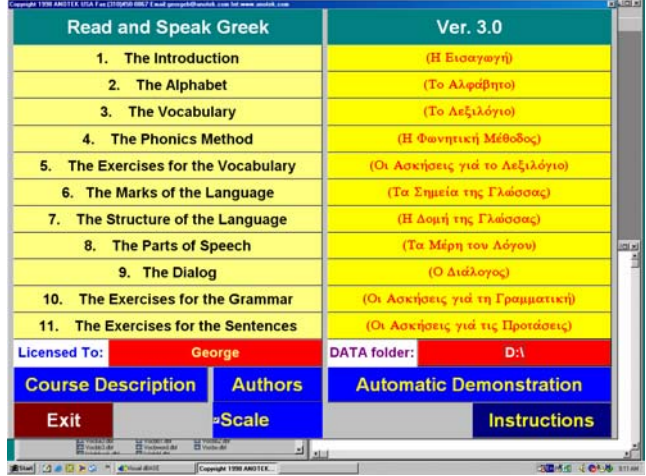

A substantial amount of data that includes sounds and image resides on the CDROM and is not transferred to the Hard Disk via the installation. The program needs to link to this data in order to function appropriately. The program is set by the factory to assume that the data is on the CDROM and the CDROM is on drive D. Both of these settings can be changed by the user.

**a. Running the program from the CDROM where the CDROM is on a drive other than D** Have the CDROM in the CDROM drive and go to the Main Menu shown above and use the program linker to change the setting of the link to the CDROM drive. Click on the red box next to "DATA folder:". Then click on FIND DISK and the program will automatically link to the CDROM. Then, click on "Return". Notice that the new link to the CDROM appears now in the red box next to "DATA folder:".

#### **b. Running the program from the Hard Disk**

Have the CDROM in the CDROM drive. Then, do the following:

**b.1** Use the functionality of WINDOWS to copy all the CDROM data, except for the Install folder, under the folder, say c:\amrgrk01, where you installed Read and Speak Greek via Step 1 of the brief installation description on the previous page.

**b.2** Use the program linker to link the program to the copied data by going to the Main Menu and clicking the red box next to "DATA folder:". Then, use the manual selection and type the new CDROM DATA location and include a terminating  $\,$ , say c: $\amalg$  amrgrk01 $\,$ . Then, click on "Return".

#### **About the Password**

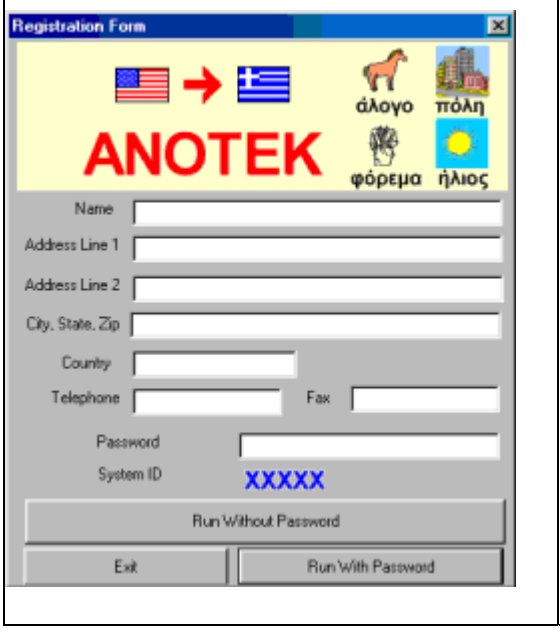

**Be aware that the program can be run for 15 days from installation using the RUN WITHOUT PASSWORD option of the registration form. A password is needed in order to use the program beyond 15 days from installation. Passwords are provided after program installation by email from ANOTEK. You must provide four things: (a) the System ID number (shown in blue in adjacent picture) on the Registration form above the RUN WITHOUT PASSWORD option, (b) the purchaser's name and (c) the order number (displayed on the upper right corner of the received INVOICE), (d) the software title and version. After you obtain the password, enter your name and the password number and click on the RUN WITH PASSWORD option. The Registration form will not be displayed again.** 

The installation for WIN XP/2000 SP2+/ME/98/95/NT 4.0+ systems is described in detail below. The installation for WIN3.1 systems is similar to the WIN95 installation. Minor variations relevant to WIN3.1/NT systems are explained in the **Notes** following the Installation instructions.

#### A. **Before Installation**

#### 1. **DELETE PREVIOUS VERSIONS OF READ AND SPEAK GREEK**

 If you have a Previous Version installed, it is suggested that you remove it and reclaim the space on your hard disk. You do so by doing a one-time deletion of (a) the directory (folder **c:\amrgrk01**) where the trial copy was installed, (b) the Borland Engine (folder **c:\idapi**) and (c) the program task group titled Read and Speak Greek.

- a. The following procedure for WINDOWS95 will delete the folder **c:\amrgrk01** and **c:\idapi**.
	- 1. Click on Start.
	- 2. Click on Programs.
	- 3. Double-Click on Windows Explorer.
	- 4. Under drive C, locate **c:\amrgrk01** and click on the folder symbol in the left column in order to select the folder and highlight it. You will see the folder symbol open up.
	- 5. Press the DEL key on the keyboard.
	- 6. Click on Yes to confirm the deletion of folder **amrgrk01**
	- 7. Click on Yes to All to confirm deletion of DB55RUN and other files in folder **c:\amrgrk01**
	- 8. Click on File and then on Close to get out.
	- 9. Repeat the process to delete **c:\idapi**
- b. The following procedure for WINDOWS95 will delete the program task group for Read and Speak Greek
	- 1. Click on Start.
- 2. Click on Settings.
- 3. Click on Task Bar.
- 4. Click on Start Menu Programs tab.
- 5. Click on Advanced.
- 6. Click on Programs in the left column.
- 7. Click on Read and Speak Greek to highlight and select it.
- 8. Press the DEL key on the keyboard.
- 9. Click Yes on the Confirm Folder Delete form.
- 10. Click on File.
- 11. Click on Close.

#### B. **Installation of Read and Speak Greek**

### **YOU NEED TO DO A ONE-TIME INSTALLATION OF READ AND SPEAK GREEK**

#### **I. Run from the CD-ROM**

- 1. Place the CD-ROM into the CD-ROM drive
- 2. Click on Start, then click on Run to get to the Run Form.
- 3. Type the path of the **setup.exe** file. If you do not know it, use Browse.to locate the **setup.exe** file on the Install folder of the CD-ROM and then double click it. You can use the BROWSE as follows: Click on BROWSE, then click on My Computer, then double-click on the drive that has the little CD-ROM on its left with numbers 990609, then double click on the folder Install, then double click on the file **setup.exe**).
- 4. You should be on the Run Form and have the path of the setup.exe file displayed. Click OK to run the setup.exe in order to install the program. Accept the default installation directories by pressing Continue. Then, click on Install and you will see the road runner installation picture. Click OK on Installation is now complete.
- 5. In order to run the program correctly you need to load the **AnotekGreek** font from the CD-ROM as noted below in B.
- 6. After the **AnotekGreek** font has been loaded, execute **Read and Speak Greek** from the Programs Menu of WINDOWS95®.
- 7. The first time you execute **Read and Speak Greek**, the license registration menu will come up.
- \* Fill out the **License To** line by typing the name of the organization or individual that purchased the software. (Use the DEL key, or the  $\leftarrow$ Backspace key, to erase Enter the Name Here!!)
- \* Fill out the **License Key** line by typing exactly the key

# **110105-107111-108097-115098 (The correct number is already written in the proper place.)**

(Use the DEL key, or the  $\leftarrow$ Backspace key, to erase Enter the Key Here!!)

- \* Click on Proceed
- 8. Set the CD-ROM folder

 The first time you execute Read and Speak Greek, you need to select the disk drive where the CD-ROM is found. Additionally, the disk selection comes up if you click the red box next to CD-ROM drive in the main menu. To select the proper disk do one of the following:

- \* Use the Manual Selection to type the drive. For example, if the drive is **F**, then type **F:\** or
- \* use the Automatic Selection by clicking Find.

#### **II. Run from the Hard Disk (Setup during installation)**

- 1. Place the CD-ROM into the CD-ROM drive
- 2. Create Hard Disk folder c:\amrgrk01 (or another empty folder you prefer). If the folder exists, then delete everything in it.
- 3. Copy everything in the CD-ROM onto the folder c:\amrgrk01 (or the one you chose). You can accomplish this as follows
- 3a. Click on Start/Programs/WINDOWS EXPLORER
- 3b. Look in the left pane and scroll to the CD-ROM drive.
- $3c.$  Click on the  $+$  sign next to the CD-ROM drive, or double click on the CD-ROM drive, so that you can open up the CD-ROM drive root folder.
- 3d. Look in the right pane and you will see all the data in the CD-ROM drive.
- 3e. Click on Edit/Select All and all the CD-ROM files and folders will be selected.
- 3f. Click on Edit/Copy to copy the selected data into the WINDOWS CLIPBOARD.
- 3g. Look in the left pane and scroll to the C drive.
- $3h.$  Click on the  $+$  sign next to the C drive, or double click on the C drive, so that you can open up the C drive folder.
- 3i. Double click on the AMRGRK01 folder in order to select and open it.
- 3j. Click on Edit/Paste in order to paste the WINDOWS CLIPBOARD data into the selected folder.
- 4. Go to Start/Run and Type the file c:\amrgrk01\install\setup.exe or the appropriate location for the setup.exe file that corresponds to the folder you chose.
- 5. Click OK
- 6. Accept the default directories. If you chose another folder than c:\amrgrk01, then type that folder in place of the default c:\amrgrk01. Install IDAPI to its separate default folder.
- 7. Click OK on Installation is now complete.
- 8. Be sure that you see in the Main menu next to the "CD-ROM drive:" the path C:\AMRGRK01\, or the appropriate folder where you copied the CD-ROM data. If you need to edit the data, click the red box next to "CD-ROM drive:" and use the "Manual selection" to type the correct path.

#### **III. Run from the Hard Disk (Setup after installation)**

- 1. Place the CD-ROM into the CD-ROM drive
- 2. Except for the INSTALL folder, copy everything else in the CD-ROM into the folder C:\AMRGRK01 (or the one you chose to install the program)
- 3. Be sure that you see in the Main menu next to the "CD-ROM drive:" the path  $C:\langle AMRGRK01\rangle$  (do not forget the final  $\rangle$ ), or the appropriate path for the folder where you copied the CD-ROM data. Please terminate the path with a  $\lambda$ . If you need to edit the data, click the red box next to "CD-ROM drive:" and use the "Manual selection" to type the correct path.

#### C. **Installation of AnotekGreek Font**

#### **YOU NEED TO DO A ONE-TIME INSTALLATION OF THE ANOTEK GREEK FONT**

 1. Click on Start/Settings/Control Panel, then double-click on Fonts..

 2. Click on File/Install New Font and select the drive (CD-ROM drive or floppy disk drive). Open up the Drives and select the CD-ROM drive that shows the little

disk

 (with numbers 990609) where the Font is located. Click on the Install folder of the CD-ROM. WINDOWS98® will display all the candidate fonts (ANOTGB\_\_.TTF, ANOTGBI\_.TTF, ANOTGI\_\_.TTF, ANOTGRG\_.TTF) available for installation.

- 3. Use Select All to highlight all the fonts and then press OK.
- 4. Close the Fonts form by clicking on File/Exit.
- 5. Close the Controls Panel form by clicking the X button on the upper right hand side.

The above font installation method is the regular way of installing fonts in WINDOWS98. You can see more about it by reading WINDOWS Help (Start/Programs/Windows Explorer/Help/Help Topics. Click on Index Tab and type Fonts. Double-click on "adding to your computer".

#### D. **After Installation**

#### 1. **YOU NEED TO DO A ONE-TIME INCREASE OF THE FILES STATEMENT IN THE READ AND SPEAK GREEK CONFIGURATION ENGINE**

- a Click on Start/Programs/Read and Speak Greek/BDE Configuration Utility.
- b Click on System tab at the bottom of the screen.
- c Click on the number on the right column of MAXFILEHANDLES to highlight and select it.
- d Use the ←Backspace key to delete the 48 and then type 240
- e Click on File/Exit. Click on Yes to save the changes.

#### 2. **SET FILES=240 IN FILE C:\CONFIG.SYS**

You may need to do a one-time adjustment of your computer settings because READ AND SPEAK GREEK opens many files at the same time. Recent WINDOWS (WIN XP) do not have the file c:\config.sys and automatically adjust the number of open files and, therefore, do not need this adjustment. You do this by increasing the setting of FILES in the file **c:\config.sys** that is located in the root directory of drive C. Please be aware that this file, as well as all other computer operation files, is a TEXT ONLY file and cannot be formatted. If you use your own text editor, after you edit the file it must be saved as a TEXT ONLY file. The text editor NotePad saves only in TEXT ONLY. In addition, please be aware that computers are shipped with a configuration that does not allow you to see many files including the **c:\config.sys** file. See section G on how

to modify the configuration so that you can see all the files.

- a. Click on Start/Programs/Accessories/NotePad (use WordPad if NotePad is not available)/File/Open.
- b. Type c:\config.sys next to File Name and click on Open.
- c. If system responds with that the file is not found, then get out by clicking on File/Exit. Otherwise, proceed below.
- d. Modify (or add a line at the bottom if it is not there) the FILES statement to read **FILES=240**

(Place cursor near the typed text by clicking after the type text.

Use the  $\leftarrow$ Backspace key to delete the existing number and then type 240)

e. Click on File/Save and then get out by clicking on File/Exit.

#### 3. **PLACE EXECUTABLE GREEK FLAG ON DESKTOP**

- a. Click on Start/Programs/Read and Speak Greek.
- b. Place the cursor on the Read and Speak Greek that now appears on the right window that opened up. Click with the right portion of the mouse. Click (left click) Send To and then click (left click) Desktop. A Greek flag will be placed on your Desktop. You can click it to run Read and Speak Greek.

#### **Notes**

- 1. DEL key applied to text erases the character to the right of the cursor or the selected (highlighted) text.
- 2.  $\leftarrow$ BACKSPACE key applied to text erases the character to the left of the cursor or the selected (highlighted) text.
- 3. The cursor can be placed on a text character by (a) moving the pointer to the character and (b) clicking on it.
- 4. The  $\leftarrow$  or  $\uparrow$  or  $\downarrow$  keys can move navigate the cursor within text by one character leftwards or upwards or rightwards or downwards.
- 5. For **WIN3.1**, items B and C are done in a manner similar to WINDOWS95. The other items are performed the way described for WINDOWS95.

 (a) **ITEM B / Program Installation:** Use RUN with file **setup.exe** located on the drive where you have the CD-ROM disk.

 (b) **ITEM C/ Font Installation:** The fonts are in the Read and Speak Greek/CD-ROM disk. Use the standard font installation (main, control panel, fonts, add font, locate the fonts on the CD-ROM drive where you have inserted the Read and Speak Greek/CD-ROM, use Select All to add all the fonts).

6. For **Windows NT 4.0+**: If the server is also used as a workstation, then you need to set the LOCALSHARE parameter to TRUE in the systems page of the BDE configuration utility.

#### E. **Computer System Requirements**

• IBM-Compatible multimedia Pentium 586 (133MHz or faster recommended - 486 will work)

- Minimum 32 MB RAM
- Microsoft WINDOWS® XP/ME/98/95/3.11/NT (4.0+), 2000 SP2+ plus all relevant updates from Microsoft Update on the Internet
- VGA resolution monitor or higher (256 color display or better)
- CD-ROM drive
- SOUND-BLASTER® compatible sound
- Sound speakers
- Minimum 130MB available on hard disk

#### • **For installation and use in countries other than USA, WINDOWS95 must be set to U.S. Standard Settings**

**[English (United States) Regional Settings and English Interface]**

#### F. **Biographical Data**

**George N. Balanis** obtained his elementary and high school education at Athens College in Greece. An engineer and computer scientist, he obtained degrees from two California universities. The Ph.D. degree was obtained in Electrical Engineering and Applied Mathematics (thesis on Inverse Scattering Theory) from the California Institute of Technology in Pasadena. The MBA degree in General Management was obtained from the University of California at Los Angeles.

**Toula Balanis** obtained her elementary and high school education at public schools in Greece at the island of Ikaria and the city of Athens. Her AA degree was obtained from the Pasadena City College in Pasadena, California. She has taught Greek for many years at several language schools in the Los Angeles area.

#### G. **THINGS TO KNOW**

#### 1. **Method to Copy Screens**

You can make a book of all the **Read and Speak** screens you want to keep. Open a blank document with Microsoft Word while you are running Read and Speak English. Once you are in the screen you want to capture, then press the **Print Scrn** button on the keyboard. This will capture the screen image and place it in the *Windows Clipboard* buffer. Now open your **Microsoft Word** document by clicking the **Microsoft Word** button at the bottom of your computer screen or, alternatively, press simultaneously the **Alt** and **Tab** buttons on your keyboard to see all other running programs and click the **Microsoft Word** program if need be. Place the cursor where you want to insert the captured *Clipboard* image. Click the *Edit* option on the **Microsoft Word** menu and then *Paste* or, alternatively, press simultaneously the **Ctrl** and **V** keys. This will transfer the image stored in the *Clipboard* to the cursor location. You can then format the image using the *Format* option of **Microsoft Word**. You can use this procedure repeatedly to insert a series of screens into a **Microsoft Word** document

#### 2. **Anotek Fonts**

The Anotek fonts can also be used for correspondence, letters, etc.

#### 3. **Visibility of computer files**

Computers are usually shipped with a configuration where key files are invisible. The changes noted below will enable visibility of all files.

Click using the sequence *Start /Programs/Windows Explorer*. Click *View* (found on the top of the Windows Explorer window)*/Folder Options/View*. You will see a list of boxes with a description next to each box. The boxes may be checked or unchecked. You can change the state of a box by clicking it. The state of the boxes listed below should be as noted. All other boxes can be left in their existing state.

√ *Allow all upper case names* is checked (this will permit using upper case characters in file names)

√ *Display the full path in title bar* is checked

√ *Allow all upper case names* is checked (this will permit using upper case characters in file names)

√ *Show all files* suboption of *Hidden files* should have a bullet

√ *Show file attributes in Delail View* is checked (this will permit the display of detail file attributes)

4. **Earlier License Keys**

*© Anotek 1999, 2349 Hill Street, Santa Monica, CA 90405, USA Tel: (310)450-5027 Fax: (310)450-0867 Email: georgeb@anotek.com Internet http://www.anotek.com Athens, Greece Tel: 363-0060, 363-1266, 330-3573 Fax: 363-1978* 

#### First license key: 116104-097108-097115-115097 Second licence key: 110105-107111-108097-115098 Third License key: 116101-097099-104101-114115

#### H. **KNOWN PROBLEMS**

Described also on the Internet at http://www.anotek.com

#### 1. **WPSUNI Message**

If your computer is new and the default printer is set to MS FAX, you will get an error message referencing WPSUNI. Set your default printer to a real live printer and run the program and the message will go away. There is no need to reinstall.

#### 2. **Database Engine Error: Insufficient disk space**

This message may be posted when the program loads a subprogram that requires lots of disk space. The programs need a total of about 130MB of available space of which 110MB is temporarily used and then it is released. If this condition develops and you have less than 130MB available on your hard disk, you must make available more space on the hard disk.

#### 3. **File does not exist**

This message appears when the program cannot find needed files. Usually this message appears when you run the program but you do not have the CD-ROM in the CD-ROM drive. The program runs from the CD-ROM. Place the CD-ROM in the CD-ROM drive and try again. In rare occasions the message appears when your computer has gaps in the sequence of letters used for the hard disks (disks with letters C and higher). For example, a gap exists if the computer uses the letters C, D and F but the letter E is not used. To avoid this problem change the disk letter assignment so that there are no gaps. Alternatively, use the Manual Selection to set the folder of the CD-ROM Drive to the correct disk letter so that the program can find the files it needs.

#### 4. **Unable to Print**

You may have interference from an additional version of the CRYSTAL REPORTS software. We use CRYSTAL REPORTS 4.5 to make the printouts. Its major program, which is located in the folder where you installed the READ AND SPEAK GREEK software, has the name CRPE.DLL, size 1437KB, modification date 09/20/95 12:AM. Search drive C and other drives using WINDOWS EXPLORER (click on Start/Programs/Windows Explorer/Tools/Find) to find all files named CRPE.DLL. If you find files with parameters different than ours, then contact the Internet site WWW.IMG.SEAGATESOFTWARE.COM/CRYSTALREPORTS/TECHSUPP to find out how to run without interference from the other version.

#### 5. **Unable to Install**

In rare cases you may have problems with installation from the CD-ROM. You can overcome the problems by installing directly from the hard disk. Create an empty folder **c:\amrgrk01** on your hard disk. Copy all the contents of the CD-ROM folder Install into the folder **c:\amrgrk01**. Then follow the installation procedure but instead use the file **setup.exe** that you placed in the folder **c:\amrgrk01**.

#### 6. **Unable to find command Install New Font**

If you cannot find the "Install New Font" command then there is a problem with your computer. You may be able to install the fonts following the method described in 6a. Otherwise, you can correct the problem by following 6b.

#### **6a. Install fonts by copying the font files into the c:\windows\fonts folder**

You may be able to install the fonts by copying the fonts into the c:\windows\fonts folder. Click on Start/Programs/Windows Explorer (or use My Computer). Find the location of the font file you want (most likely in the Install folder of the CD-ROM) and click it in order to select it. Then, click on Edit/Copy in order to copy the selected file onto the WINDOWS clipboard. Double-click

the WINDOWS folder, which is most likely on the C drive, and then double-click the FONTS subfolder. Then, click on Edit/Paste to paste the file into the FONTS subfolder. Repeat the above procedure for all font files.

#### **6b. Repair Install New Font command**

Get on the Internet and go to http://www.microsoft.com. Click on Support/Knowledgebase. Click on "Specific article ID number". Type Q133725 for "My question is:" and click GO. Then, follow the instructions.

#### **7. Resize error - Value out of range**

The program resizes the screen to the new larger monitors based on a uniform expansion from the standard 640x480 resolution. Some monitors are not expanded uniformly from the standard resolution and this can create a problem especially if the y resolution is smaller than what would be predicted from the uniform expansion. Try multiples of the standard resolution  $(1.5x \leq 960x720,$  $2x \le 1280x960$ ,  $2.5x \le 1600x1200$ , ...). Pick one you like and then experiment further to pick the one you feel most comfortable and will not trigger the resizing error. **Unless a later program version is used, this approach is the only method to solve the resize error in WINDOWS XP computers.**

You can change the resolution by clicking on Start/Settings/Control Panel/Double click on Display/single click on Settings and then adjust the Area Size to a new resolution.

#### **Alternatively, go to www.learngreeklanguage.com/CORRECTIONS.HTM in order to download a correction to the resize error for non-XP computers.**

#### **8. Cannot access the Phonics with error "in use by another"**

In some WIN XP/2000 systems, you may be unable to access the Phonics section experiencing the error message "In use by another". If this condition happens, go on the Internet to http://www.learngreeklanguage.com/CORRECTIONS/RSG\_V3P0/MAIN.EXE and save the file in the folder c:\amrgrk01 where you installed Read and Speak Greek v3.0

#### **9. Letters appear very large on the screen**

Windows comes with the small or normal size chosen as the default font size. You can reduce the letter size by changing to the default font size.

- a. Right click on an empty space on the desktop.
- b. Click on Properties/Settings/Advanced.
- c. Choose the Small or Normal font size and then click OK.

#### **System ID**

The System ID is written in the registration form and is the number written next to the blue arrow in the picture below.

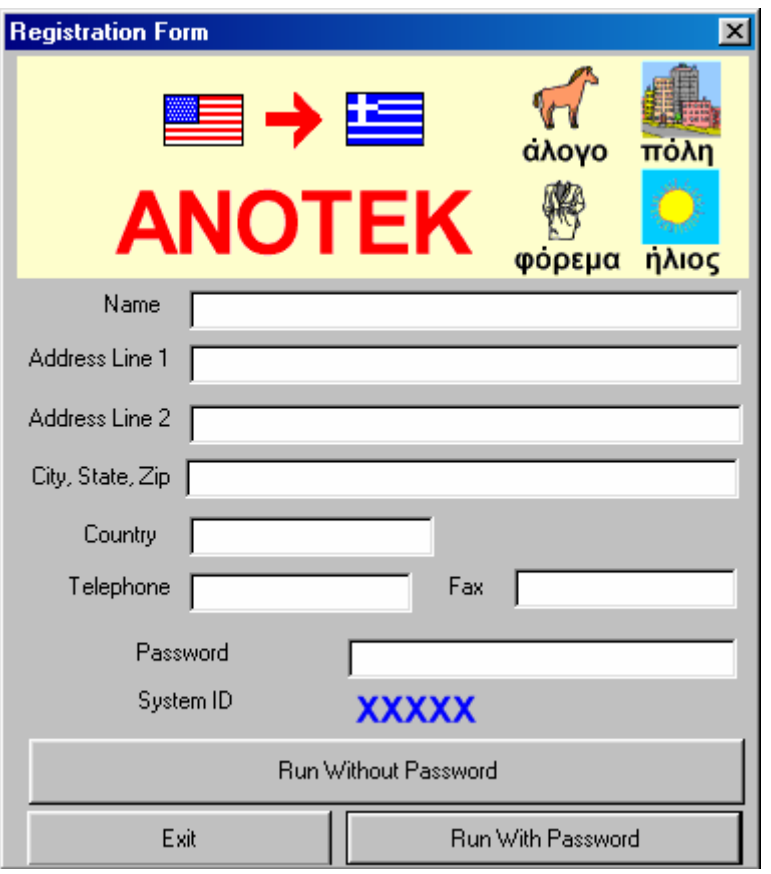

### • **Click "Run Without Password" if you do not have the Password**

#### • **Click "Run With Password" if you have the Password.**

\* The first time you need to fill the name and password items on the registration screen above.

(a) Click OK to the prompt "Grapste to onoma sas edw!" and then type your name

(b) Click "Run with Password"

(c) Click OK to the prompt "Grapste to antikleidi tou susthmatos sas!" and then type the password

(d) Click "Run with Password"

All other times you need to click the OK button displayed on the screen for registered users.

# EVOLUTION OF THE GREEK LANGUAGE

A brief history of the evolution of the Greek language is provided below.

# **1. Ionic Dialect (1100 BCE - 650 BCE)**

Used by Homer, Herodotus, Heraclitus and others.

Spoken around the Cyclades islands, Samos and Icaria islands, and Asia Minor with center the cities of Ephesus and Miletus.

# **2. Doric Dialect (900 BCE - 900 AD)**

Used by Archimedes.

Spoken by the Spartans and people in Peloponnesus and Sicily.

## **3. Attic Dialect (700 BCE - 300 BCE)**

Used by Plato, Thucydides, Euripides, Aristophanes, Demosthenes, Aristotle, Isocrates, and others.

Spoken in the Attic peninsula by Athenians and others.

# **4. Koine Alexandrian Dialect (300 BCE - 700 AD)**

Used in writing religious works such as the Bible and works by Plutarch and others. After the conquests of Alexander the Great, the Greek language became the international language. This language version was based primarily on the Attic dialect and unified all the other dialects. It is called Koine, which in Greek means common, to show that it is the language spoken by all people.

# **5. Modern Greek Language (200 BCE - today)**

It is based on Koine and has evolved into the language spoken today in Greece. The Modern Greek pronunciation is based on the pronunciation of Koine and is used in many places where Koine, or Classical Greek, text is pronounced. For example, all religious services pronounce Greek text with the Modern Greek pronunciation. Classical Greek is pronounced using either the Modern Greek pronunciation or the Erasmian pronunciation. In particular, schools in the United States use the Erasmian pronunciation.

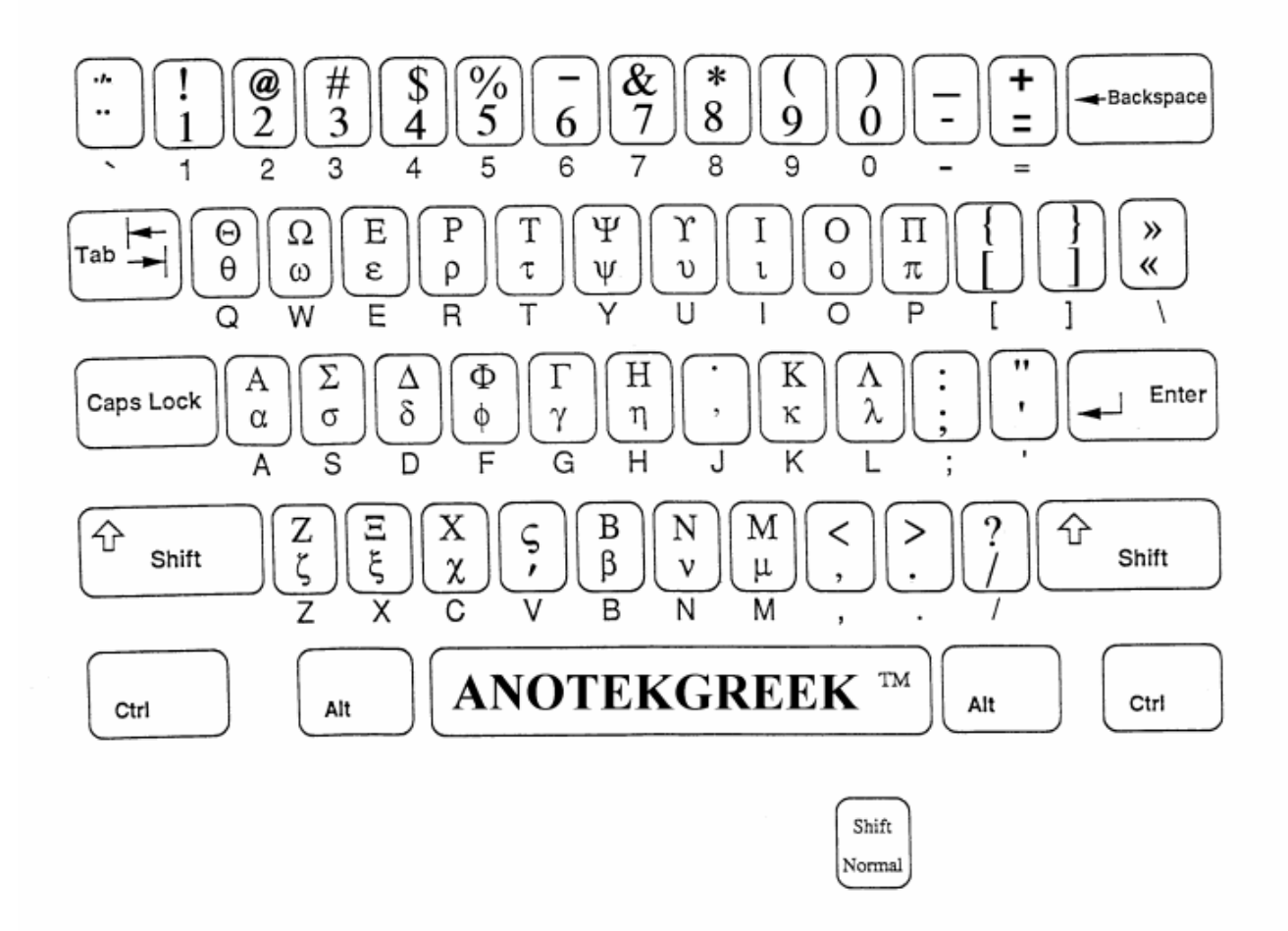

# **Keyboard Layout for AnotekGreek Font**

#### **NOTES**

- **1.** Accent  $\theta$  **)** is lower case **v.** It is placed on the letter that is to the immediate left of the  **cursor location.**
- **2. You can also get a layout from a WINDOWS program called Character Map. You can get the layout from WINDOWS98/95 in the manner described below.** 
	- **a. Click on Start**
	- **b. Click on Programs**
	- **c. Click on Accessories**
	- **d. Click on Character Map**
	- **e. Select AnotekGreek font**
	- **f. Click on any letter you want to see the AnotekGreek character**
- **3. You can also get a layout from your Word Processing program. You do this by typing all the letters of the keyboard in two columns. The left column uses your favorite English font, say Times Roman. The right column uses the AnotekGreek font. Each entry on the right column is the result of pressing the same key that produced the letter that is on the same row of the left column.**